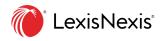

## Lexis<sup>®</sup> Learn: Canvas Tool Assignment Steps

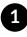

Log in to Canvas through Lexis Classroom

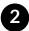

Once you are on the home page, select the course you would like to assign the Lexis Learn module

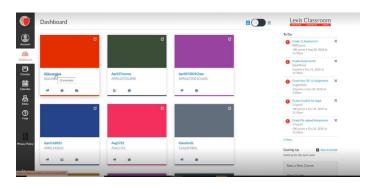

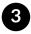

Select Assignments:

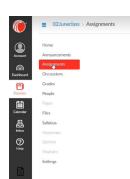

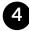

Select "+ Assignment"

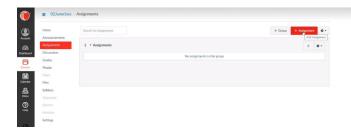

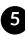

Enter the assignment name, description, and point value that you would like as usual:

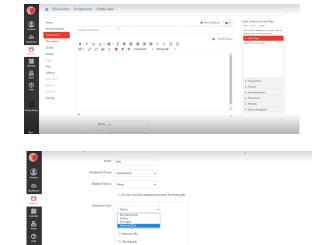

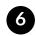

Scroll down, and under "submission type" select "External Tool":

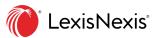

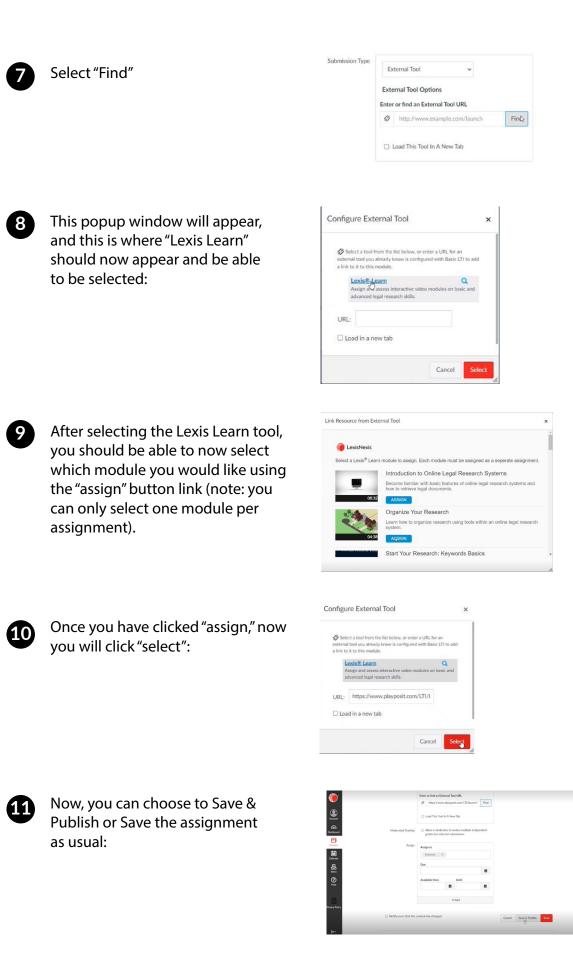

12 To access the module student analytics, click the link to the assignment you'd like to see in the "Assignments" tab:

| Home                      | Search for Assignment | + Group | + Assignment 🔹 🔹 |  |  |  |  |  |  |
|---------------------------|-----------------------|---------|------------------|--|--|--|--|--|--|
| Announcements Assignments | • Assignments         |         | + •              |  |  |  |  |  |  |
| Discussions<br>Grades     | Testing               |         | ۰ ه              |  |  |  |  |  |  |
| People Pages              |                       |         |                  |  |  |  |  |  |  |
| Files<br>Syllabus         |                       |         |                  |  |  |  |  |  |  |
| Outcomes                  |                       |         |                  |  |  |  |  |  |  |

LexisNexis<sup>®</sup>

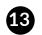

Then, you will have the option to have a CSV download of the student analytics, preview the module itself, or "monitor" to see current analytics without having to download the CSV file:

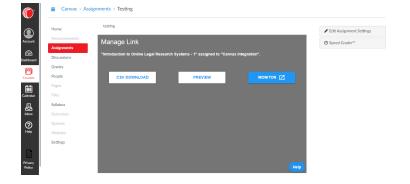

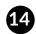

Here is an example of what the "monitor" tab shows (this is also the information able to be exported in the CSV download):

| Canvas Integration -> Introduction to Online      | Legal Research Systems - | 1                |                             |          |                 | 0        |
|---------------------------------------------------|--------------------------|------------------|-----------------------------|----------|-----------------|----------|
| Introduction to Online Legal Research Systems - 1 |                          |                  |                             |          |                 |          |
| BULB ANALYTICS                                    |                          |                  |                             |          | = FILTER Search |          |
| Learner Name 💠                                    | Score                    | Status           | 00:03:11                    | 00:04:41 | 00:06:25        | 00.06:25 |
|                                                   |                          | No Da            | ta                          |          |                 |          |
|                                                   | 0/page v                 | < > * Previous a | attempts exist. See export. |          |                 |          |
|                                                   |                          |                  |                             |          |                 |          |
|                                                   |                          |                  |                             |          |                 |          |
|                                                   |                          |                  |                             |          |                 |          |